■ 一斉送信(メーリングリストにメールを送る)する

メーリングリストを利用することで、学年・学科・教職員・大学院生等のグループ単位で、一斉 にメールを送ることができます。

各学科や教職員、各年次生あてなど、まとまった宛先にメールを送る際は、メーリングリストを 利用すると、宛先を個別に設定する手間が省けます。

- ※ 学生はメーリングリストの使用権限がありません。メーリングリストを利用したい場合は、情報 担当に「メーリングリスト利用申請書(学生用)」の提出が必要です。
- ① Office365でメーリングリストを利用する場合
	- (1) メール作成画面にて[宛先]、または[CC]を選択します ①。

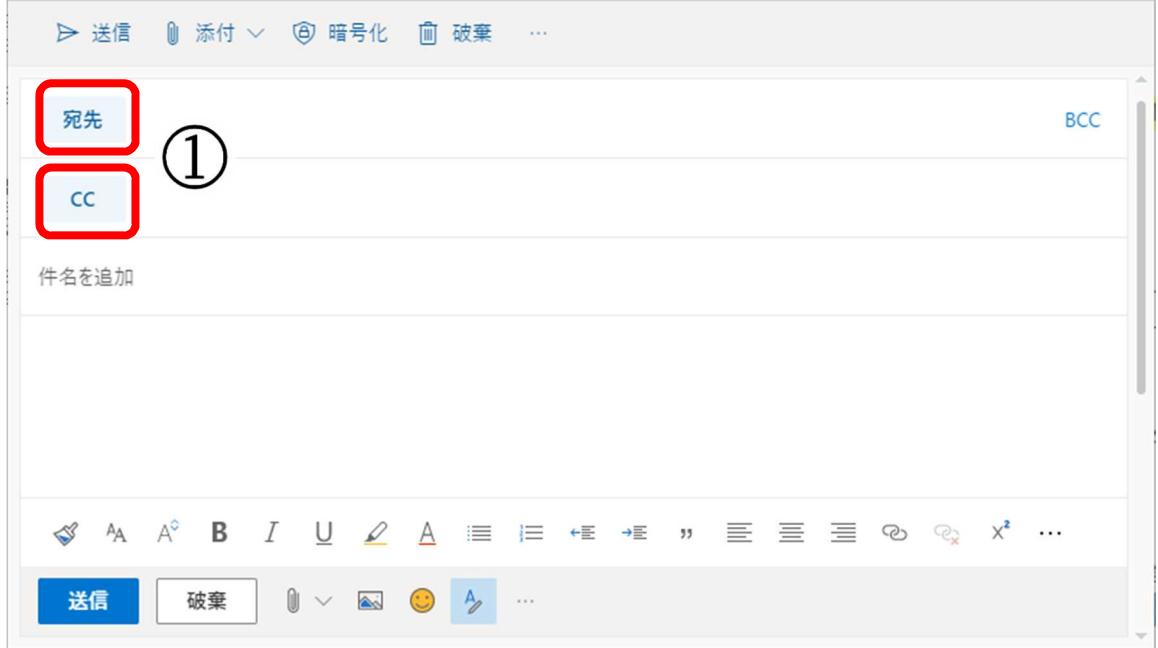

(2) [受信者を追加]画面の[メーリングリスト]②をクリックすると、メーリングリスト一覧③が表示 されます。メールを送りたいグループを選んで[+]④をクリックすると[宛先]⑤に追加されます。 宛先への追加が終わりましたら、[×]⑥で閉じてください。

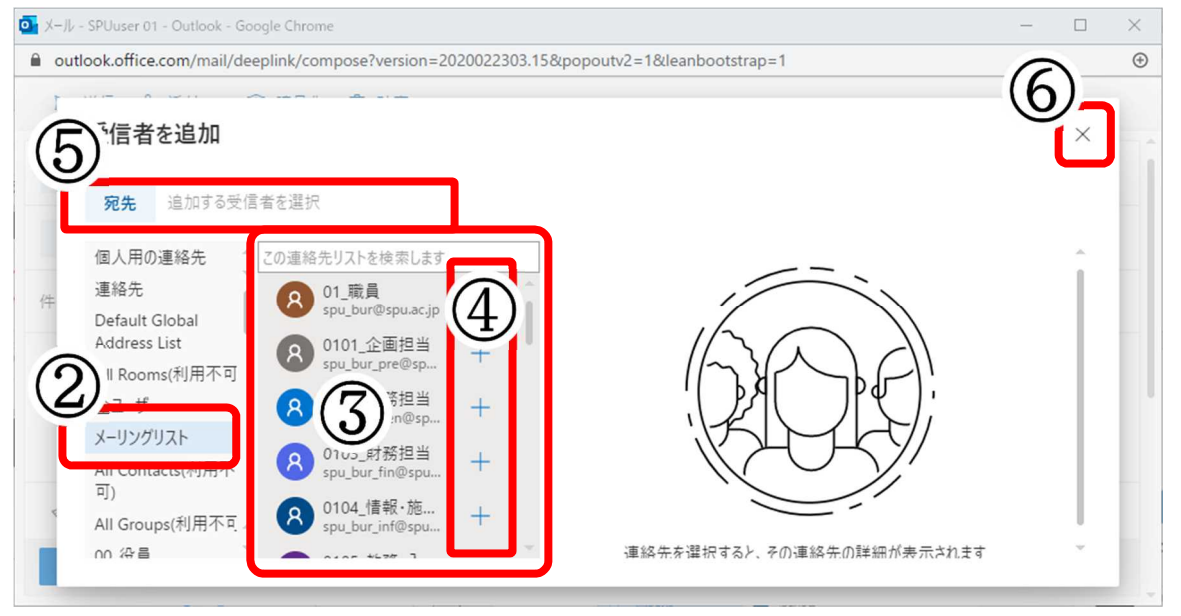

(3) 送信前に、[差出人]・[宛先]・[件名]・[メール本文]・[添付ファイル]が正しいか確認した上 で[送信]してください。

[送信]は上下にありますが、どちらでも構いません。

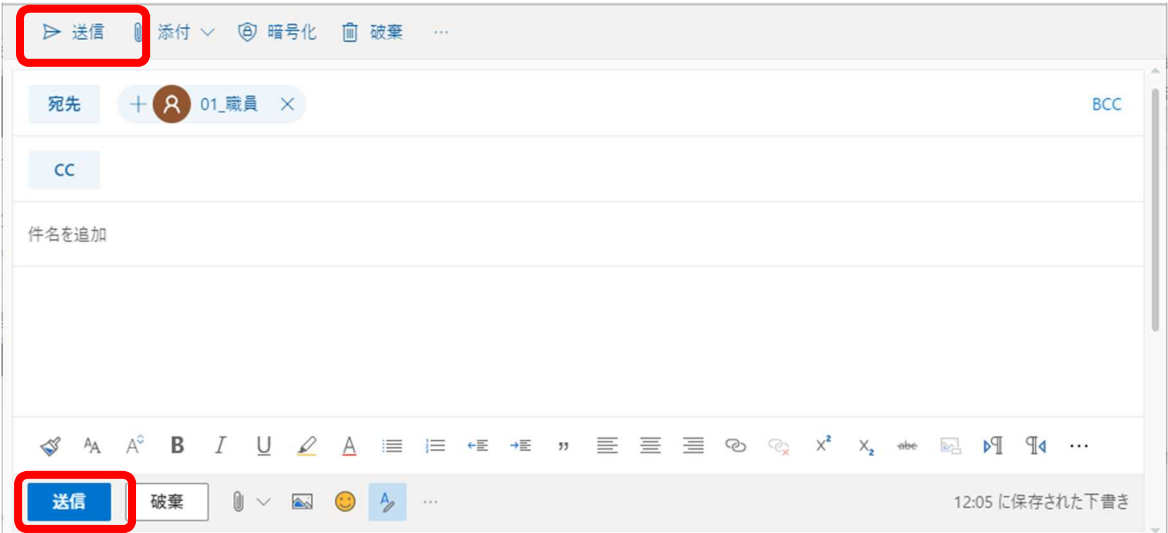

- ② Outlook2016でメーリングリストを利用する場合
	- (1) メール作成画面にて [宛先] を選択します。

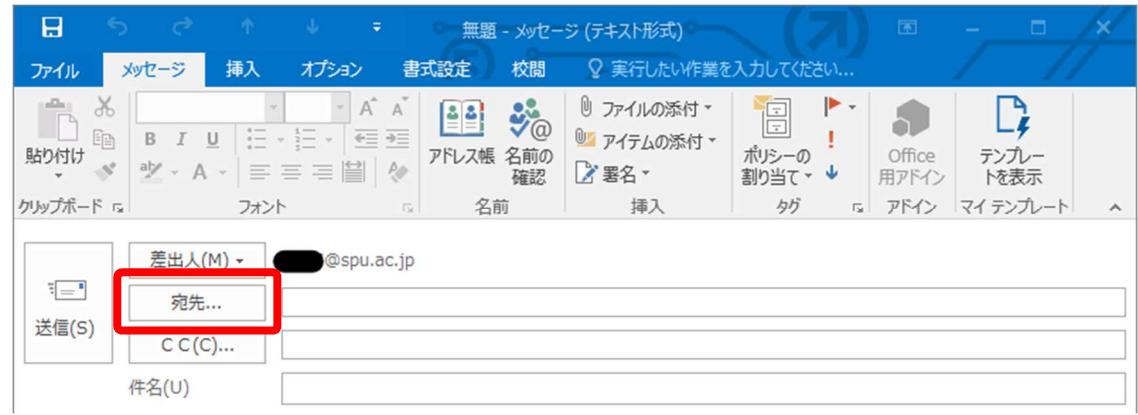

(2) [アドレス帳(D)]より、 [メーリングリスト] を選択します。

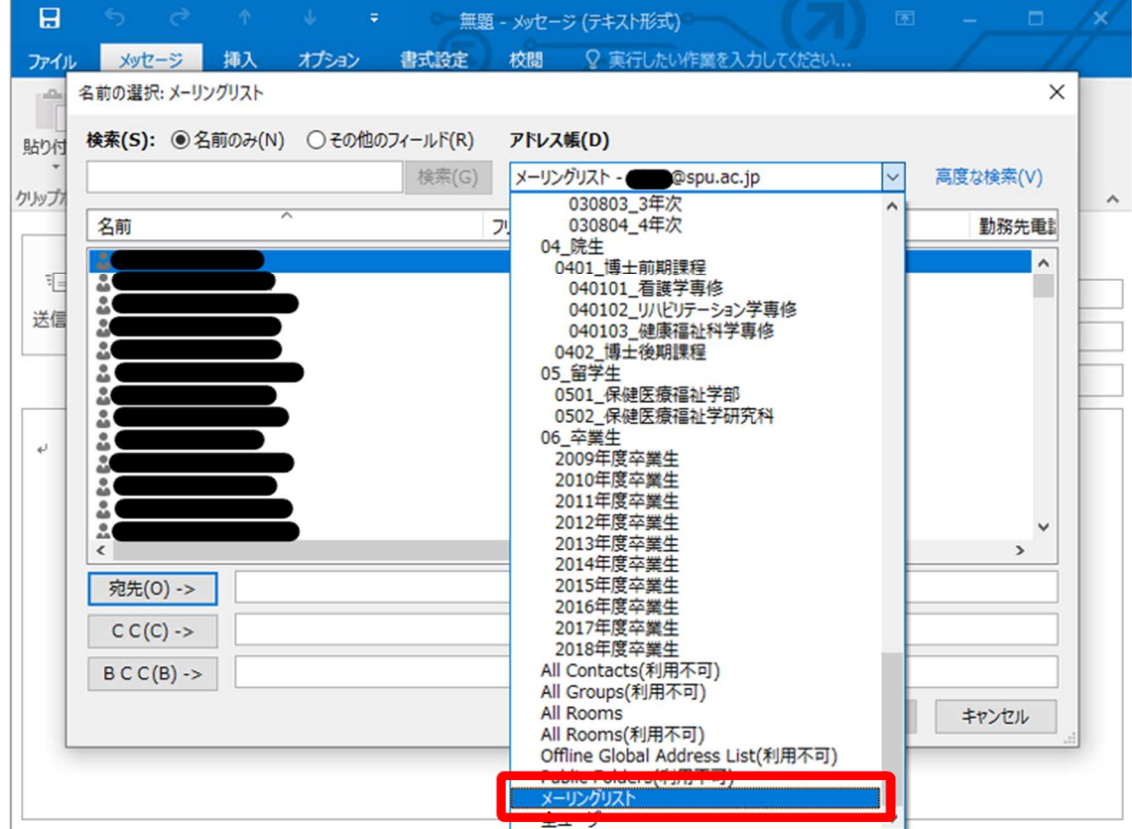

(3) メールを送るグループを選んで、[宛先]・[CC]・[BCC]などをクリックすると、その場所に 追加されます。宛先の選択が完了したら、 [OK] をクリックします。

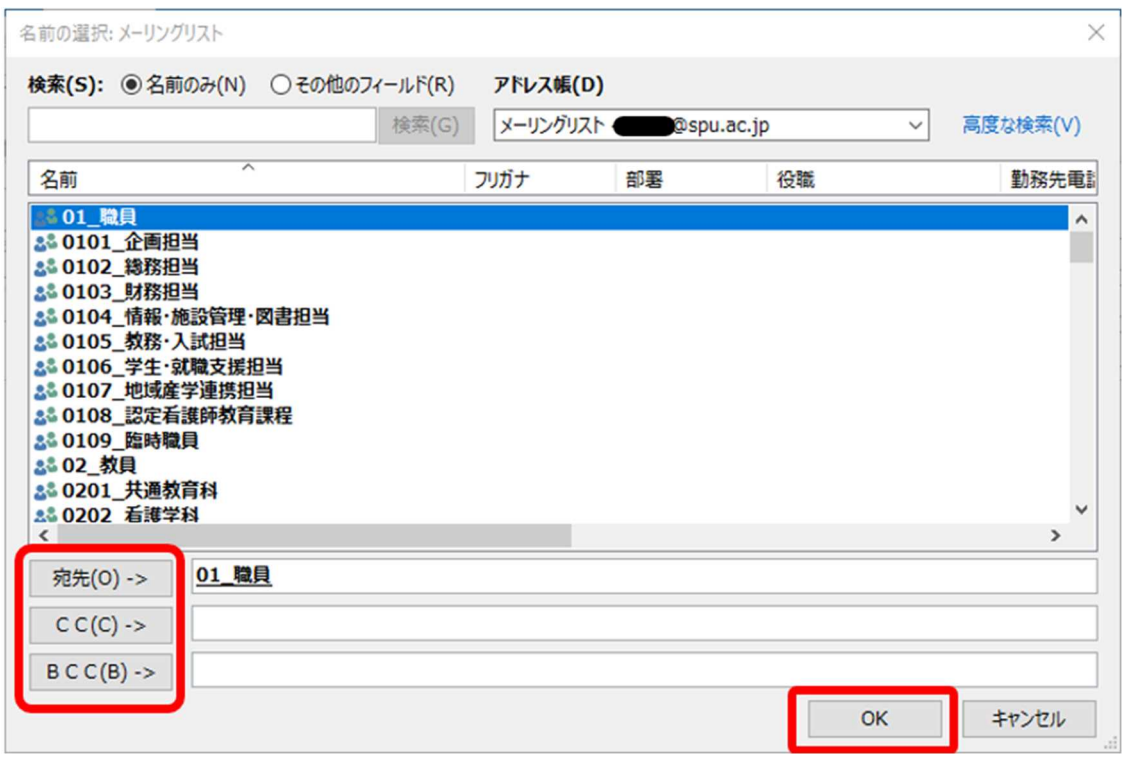

(4) メーリングリストのメンバー (誰に送られるか) を確認する場合は、確認したいグループを 右クリックし、[プロパティ] をクリックします。(確認しない場合は項番(6)に進みます)

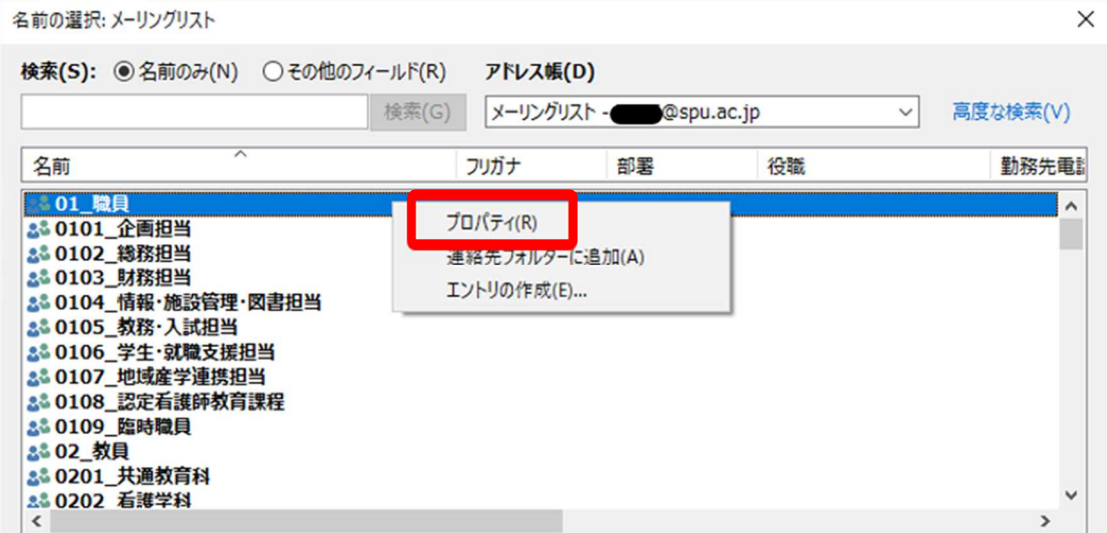

(5) 開いた画面の右側「メンバ」枠にグループメンバーの一覧が表示されます。 確認が済んだら[キャンセル]で画面を閉じてください。

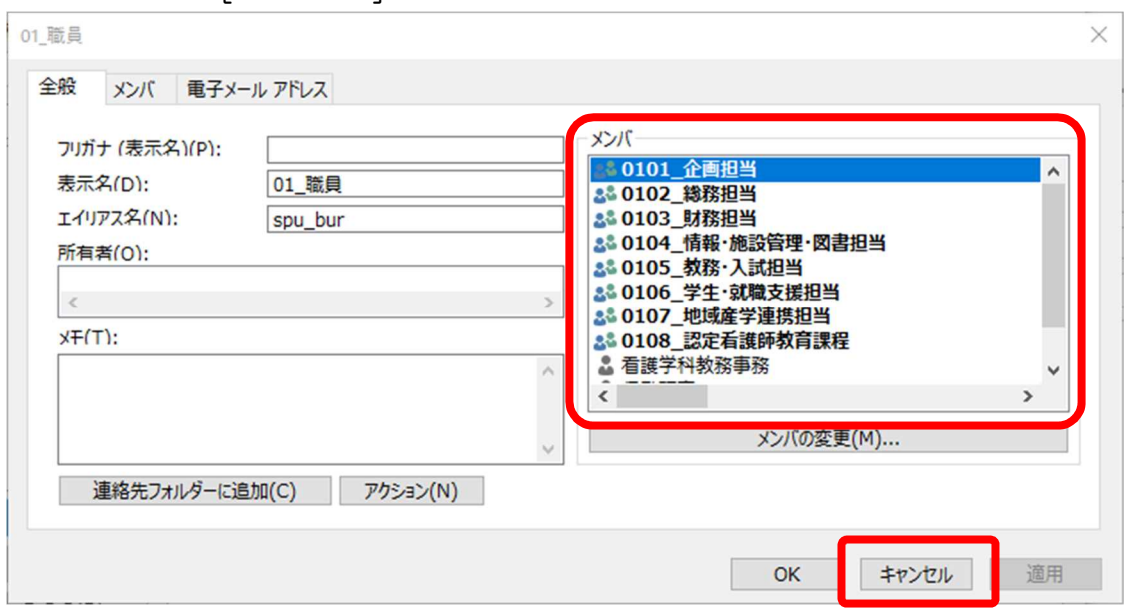

(6) 送信前に、[差出人]・[宛先]・[件名]・[メール本文]・[添付ファイル]が正しいか確認し、 [送信]してください。

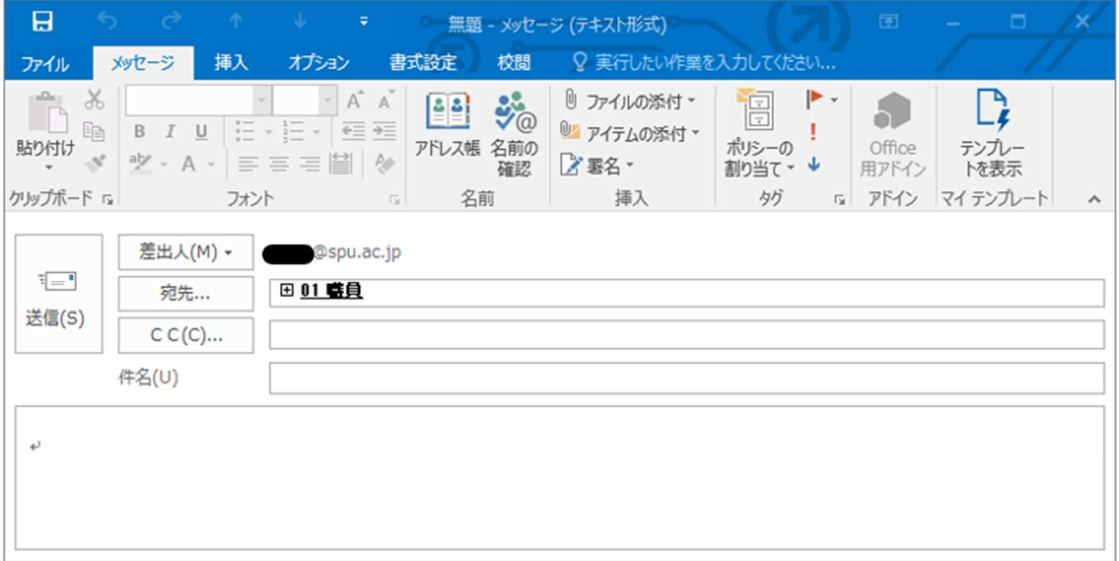